# Getting Started with iMOTION™ Solution Designer

December 2022 Infineon Technologies AG

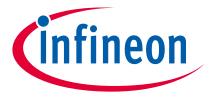

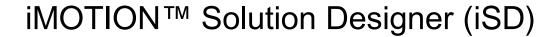

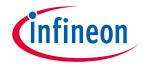

## **iMOTION™** Solution Designer

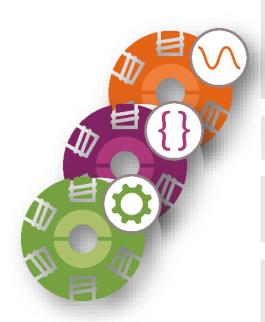

- .. is an **integrated GUI-based tool** for iMOTION™ motor control solutions entire development process to replace MCEWizard and MCEDesigner
- .. simplifies the use and design of inverterized drives through catalog files
- .. includes **configuration**, **customization**, **programming**, and **tuning** for users during the development phase
- .. supports in-app updates for SD packs (FW / GUI definition, board database...) and configuration files
- .. contains an **oscilloscope tool** to debug/tune motors and is **not an IDE** like Keil, IAR, or a multi-platform development tool with GitHub-hosted firmware libraries like Modus Toolbox

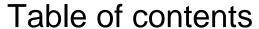

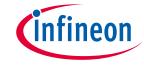

1 Software Installation 4
2 iMOTION™ Solution Designer Workflow 7
3 Using catalog files 39
4 Firmware upgrade and downgrade between Release #5.x.x and FW1.03.03 43

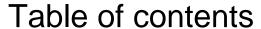

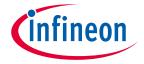

1 Software Installation 4
2 iMOTION™ Solution Designer Workflow 7
3 Using catalog files 39
4 Firmware upgrade and downgrade between Release #5.x.x and FW1.03.03 43

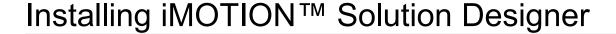

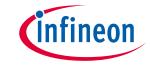

- Infineon Developer Center Launcher (to manage Infineon tools)
  - https://www.infineon.com/cms/en/tools/landing/infineontoolbox.html
  - Please <u>register here</u> at myInfineon for exclusive information and tips for projects
- → iMOTION<sup>TM</sup> Solution Designer installation executable.
  - https://softwaretools.infineon.com/tools/com.ifx.tb.tool.imotionsolutiondesigner

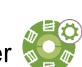

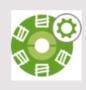

#### iMOTION™ Solution Designer

Solution Designer bundles all PC based support functions related to setting up and running iMOTION™ products. This includes the configuration, programming and live tuning using configurable oscilloscopes as well as script editing and debugging.

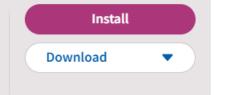

- Follow installation directions and unzip software package
  - It is recommended users shall enable local administrator rights to ensure smooth installation process.
  - Installation tool will automatically install the driver for J-link and Microsoft Visual C++ during the installation process.

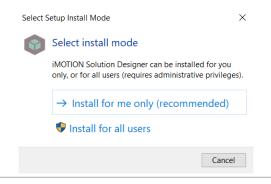

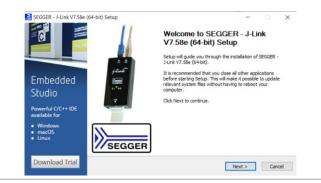

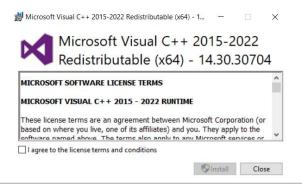

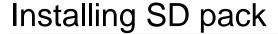

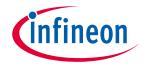

- → Open the iMOTION<sup>TM</sup> Solution Designer, then the Package Manager.
- > Check and update the necessary SD pack(s).

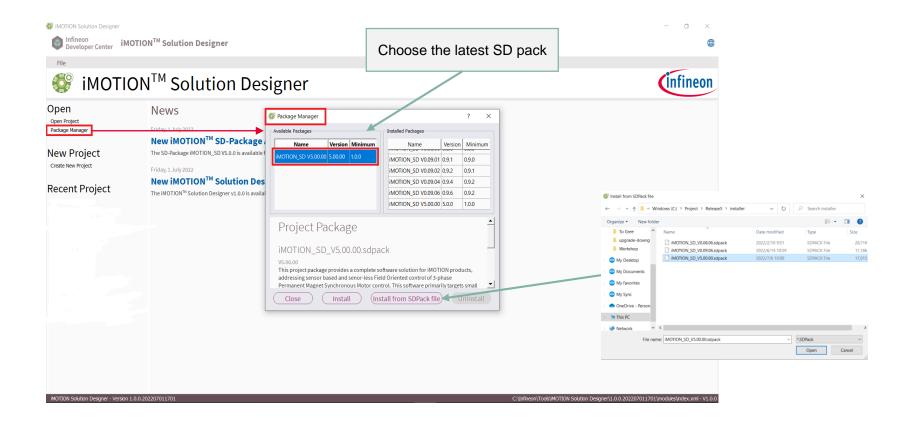

## Table of contents

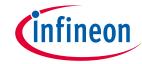

1

2

| Software Installation                                               | 4  |
|---------------------------------------------------------------------|----|
| iMOTION™ Solution Designer Workflow                                 | 7  |
| 1. Project Initialization                                           | 9  |
| 2. Parameter Configuration                                          | 15 |
| 3. Script                                                           | 23 |
| 4. Downloading Firmware                                             | 26 |
| 5. Debugging and Tuning                                             | 31 |
| Using catalog files                                                 | 39 |
| Firmware upgrade and downgrade between Release #5.x.x and FW1.03.03 | 43 |

3

4

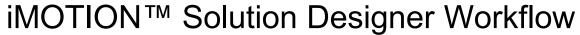

Poles,

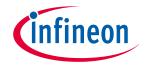

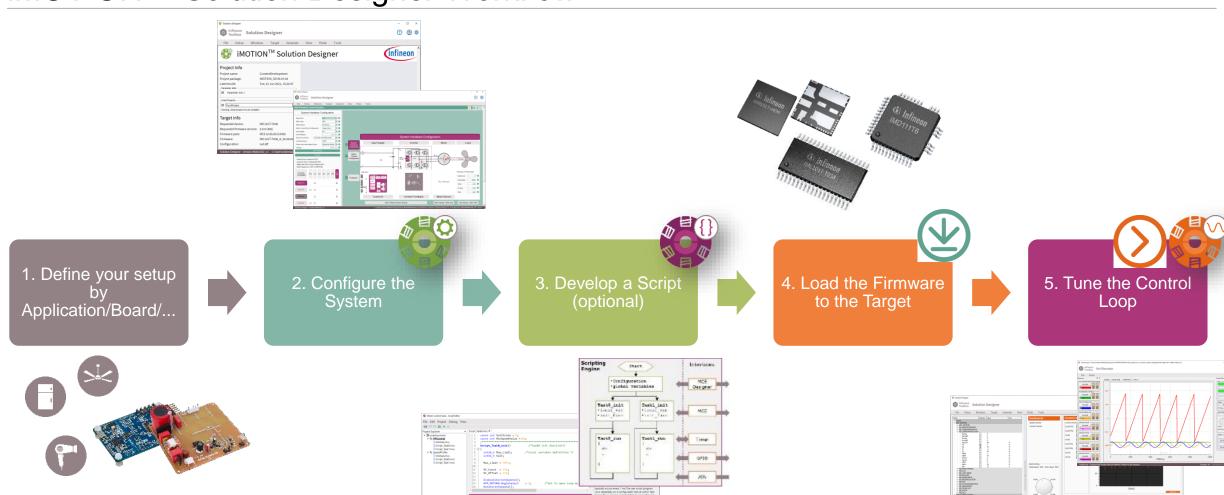

## Table of contents

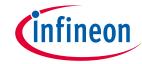

1

2

| Software Installation                                               | 4  |
|---------------------------------------------------------------------|----|
| iMOTION™ Solution Designer Workflow                                 | 7  |
| 1. Project Initialization                                           | 9  |
| 2. Parameter Configuration                                          | 15 |
| 3. Script                                                           | 23 |
| 4. Downloading Firmware                                             | 26 |
| 5. Debugging and Tuning                                             | 31 |
| Using catalog files                                                 | 39 |
| Firmware upgrade and downgrade between Release #5.x.x and FW1.03.03 | 43 |

3

4

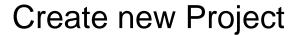

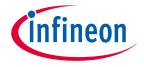

- Create a new project based on the installed SD pack and enter the following information:
  - File name / Location / Project name
- (Optional) Check Create self contained project, allowing easier distribution of the project files to other iSD users.

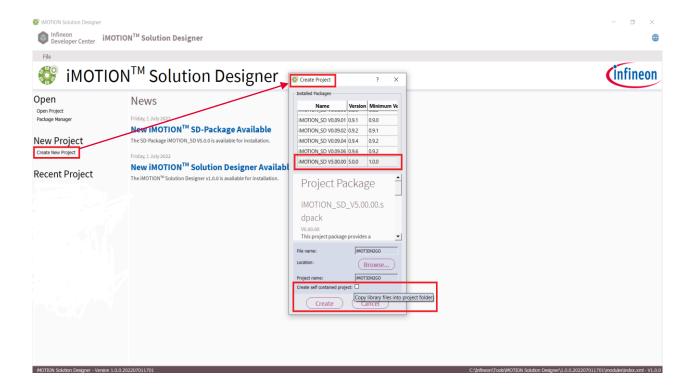

### Initial project configuration

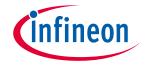

### 3 ways to start a new project

### 1. Board catalog files

- MADK boards
- Reference design boards
- Customer's boards

#### 2. Function selection

- Communication interface
- Parameter selection method
- GPIO / analog input requirement
- Sensorless / analog Hall / digital Hall
- Current sense type
- PFC frontend
- Scripting

#### 3. Device selection

- iMOTION™ Controller
- iMOTION™ Driver
- iMOTION™ IPM

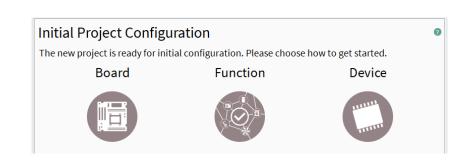

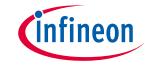

## Initial project configuration – Board Catalog Files

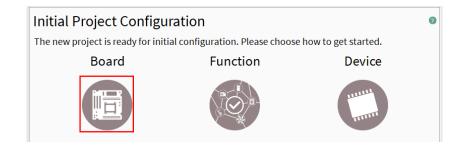

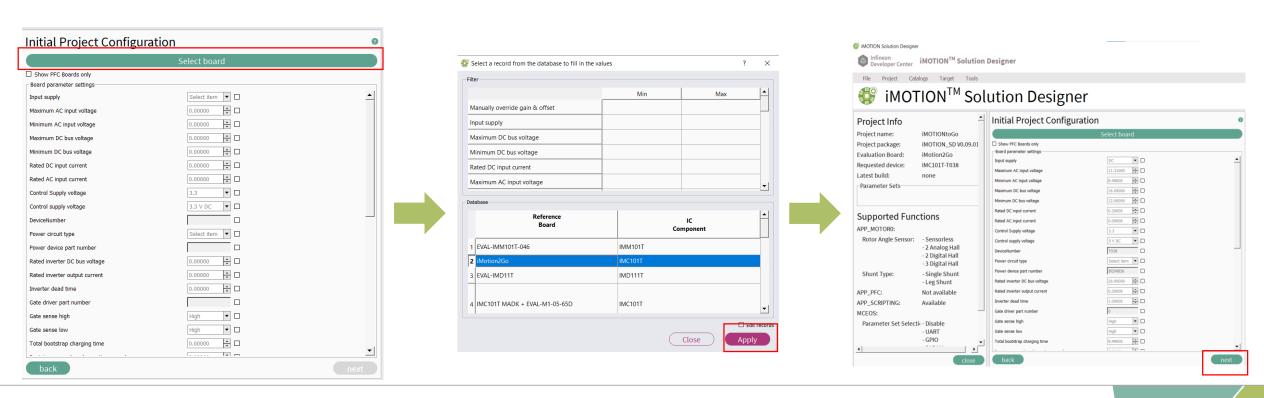

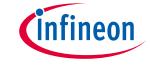

## Initial project configuration - Function selection

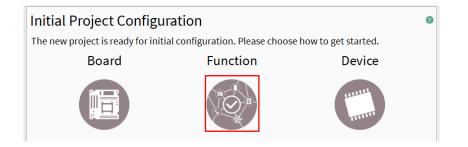

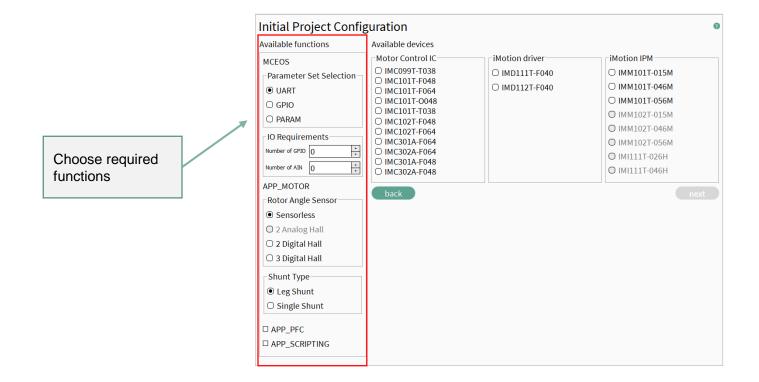

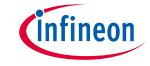

## Initial project configuration - Device selection

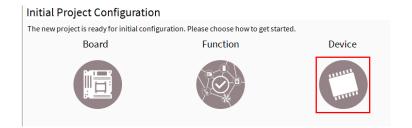

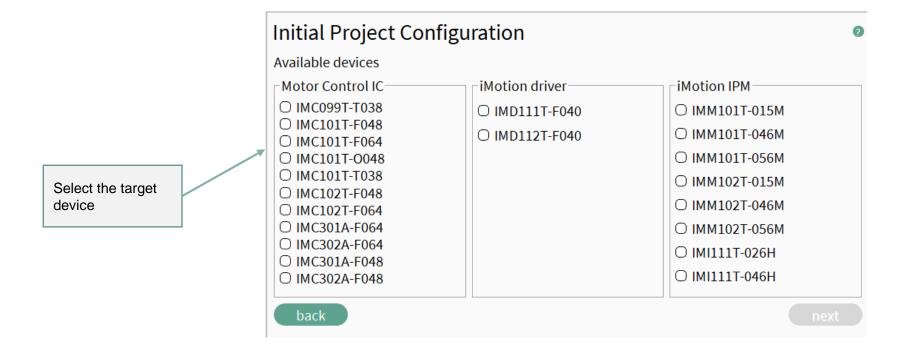

## Table of contents

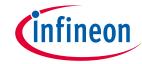

1

2

| Software Installation                                               | 4  |
|---------------------------------------------------------------------|----|
| iMOTION™ Solution Designer Workflow                                 | 7  |
| 1. Project Initialization                                           | 9  |
| 2. Parameter Configuration                                          | 15 |
| 3. Script                                                           | 23 |
| 4. Downloading Firmware                                             | 26 |
| 5. Debugging and Tuning                                             | 31 |
| Using catalog files                                                 | 39 |
| Firmware upgrade and downgrade between Release #5.x.x and FW1.03.03 | 43 |

3

4

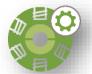

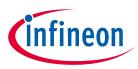

## iMOTION™ Solution Designer: Parameter Configuration Wizard

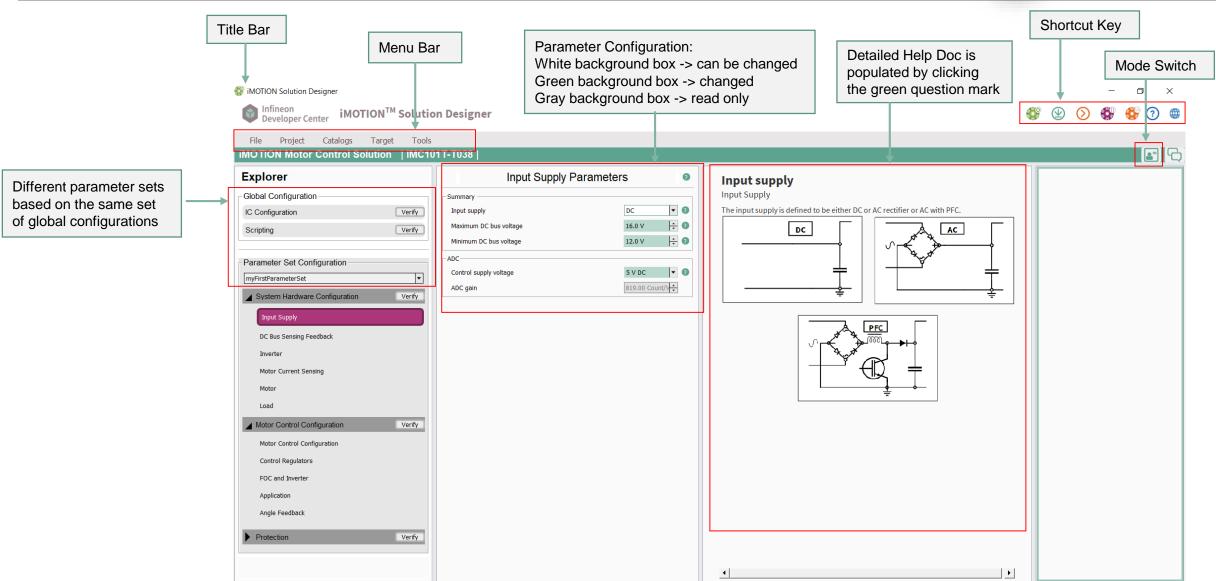

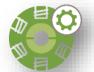

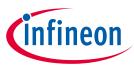

## Parameter Configuration Wizard: Normal vs. Expert Mode

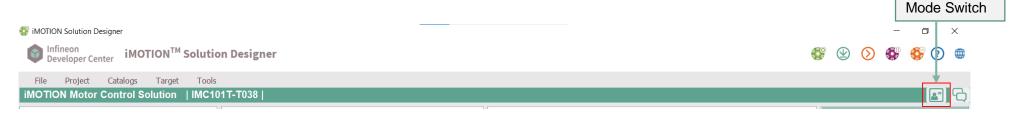

### **Normal Mode**

Shows the most commonly used and required parameters only

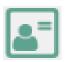

### **Expert Mode**

Opens up the full parameter tree for more detailed settings

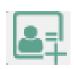

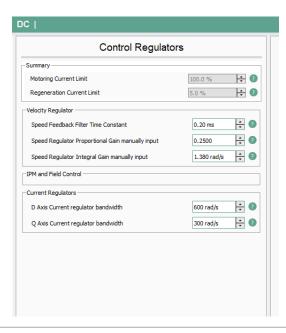

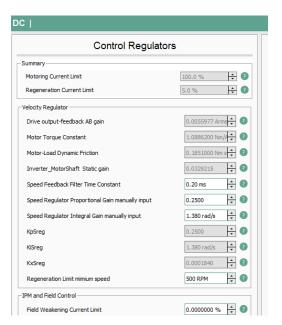

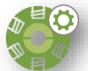

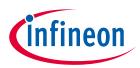

## Parameter Configuration Wizard in Explorer View: Motor Control

### 5 top level parameter groups

### 1. IC Configuration

- General IC configuration
- ADC, UART, Class B, Clock compensation, Control input method

# 2. GPIO & analog input resource configuration for scripting

Scripting related settings

### 3. System hardware configuration

- System (inverter/board related settings)
- Input supply, DC bus sensing, Inverter and feedback, Motor, Load

#### 4. Motor control configuration

- Motor specifics
- Motor control configuration, Control regulators, FOC and inverter, Application (start-up method...), Angle feedback

#### 5. Protection

- Motor and system protection
- UART Link Break, CPU Execution Fault, Parameter load fault

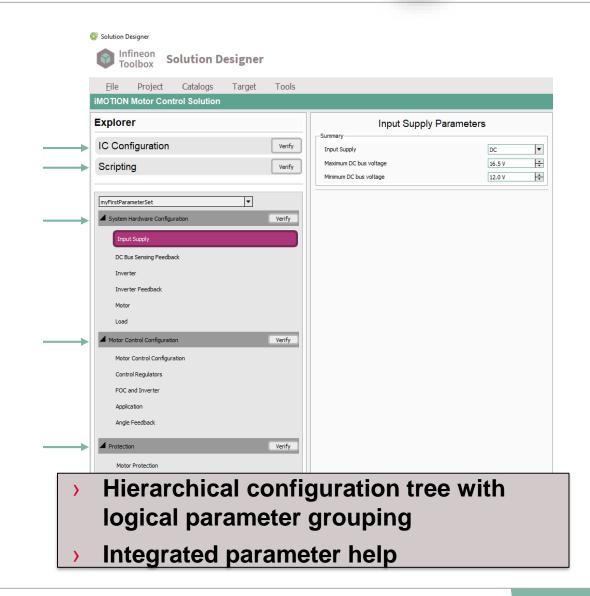

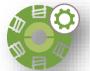

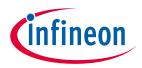

## Parameter Set Configuration – 3. System Hardware Configuration

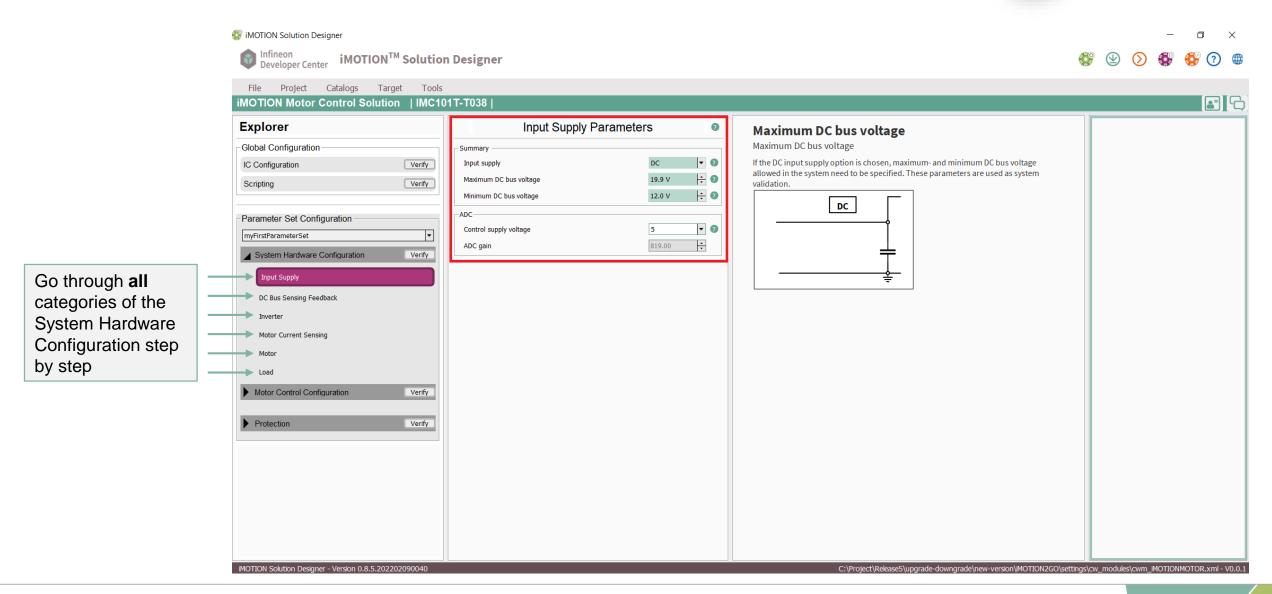

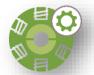

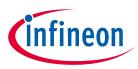

## Parameter Set Configuration – 4. Motor Control configuration

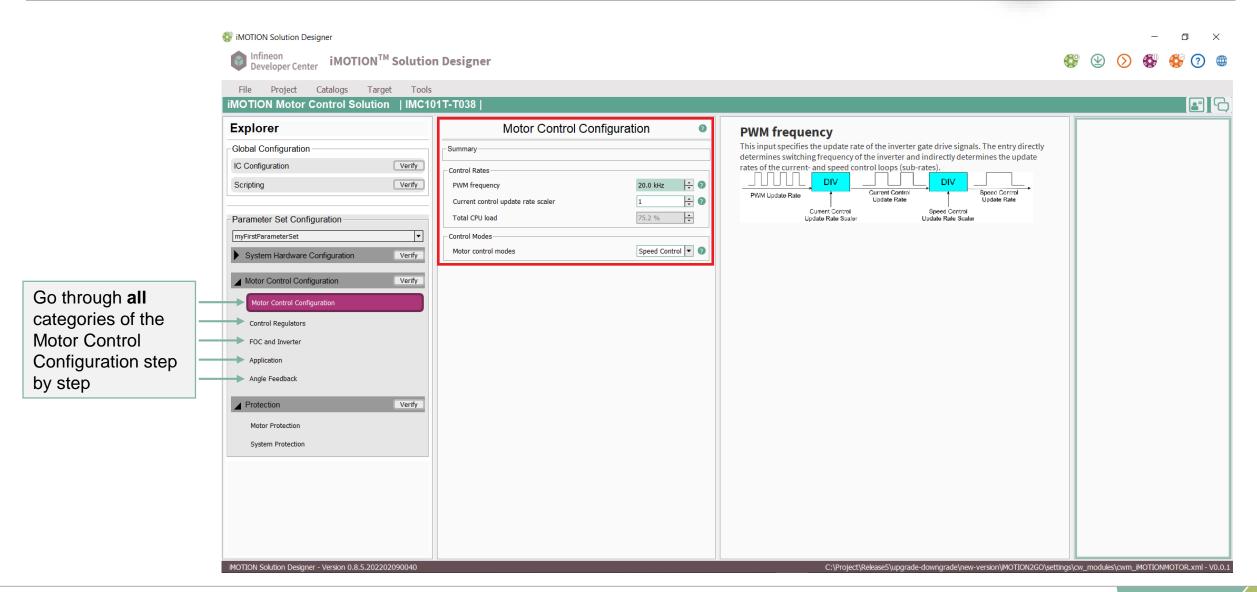

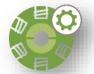

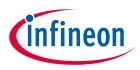

## Parameter Set Configuration – 5. Protection

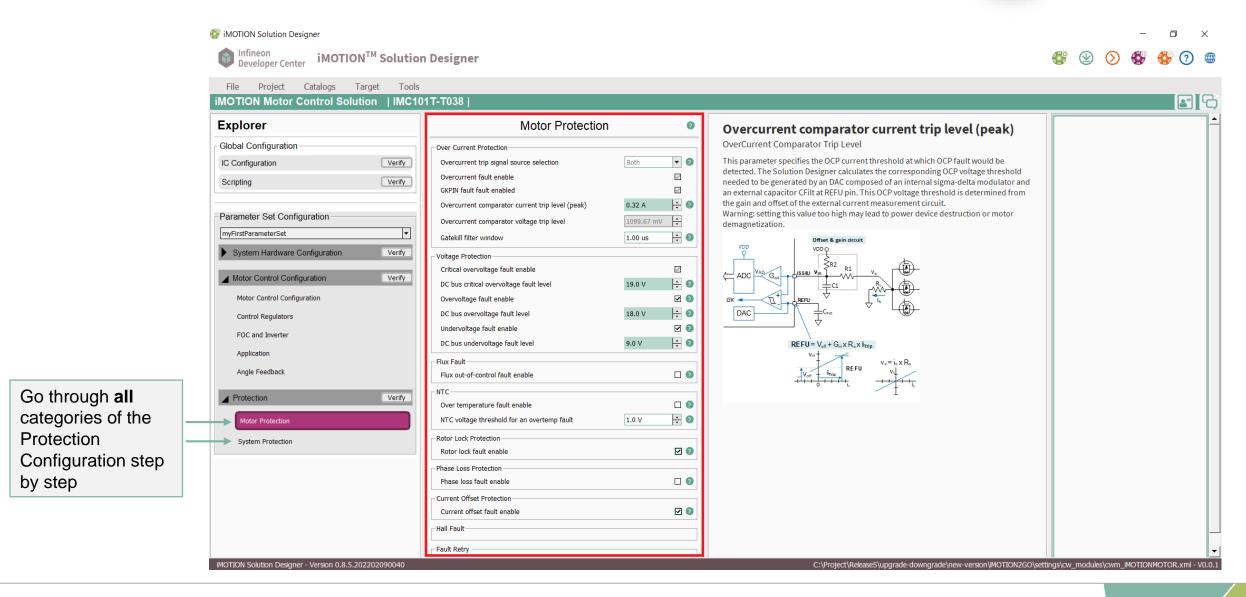

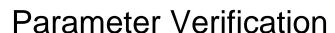

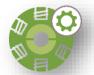

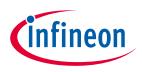

### **Parameter Verification**

- Verification results are shown in the following color code:
  - ☑ Success
  - Warning
  - Error (must be corrected before proceeding and turns dark orange when selected)
- Guidelines are shown for why the error or warning occurred
- Visually directs you to the parameter in question

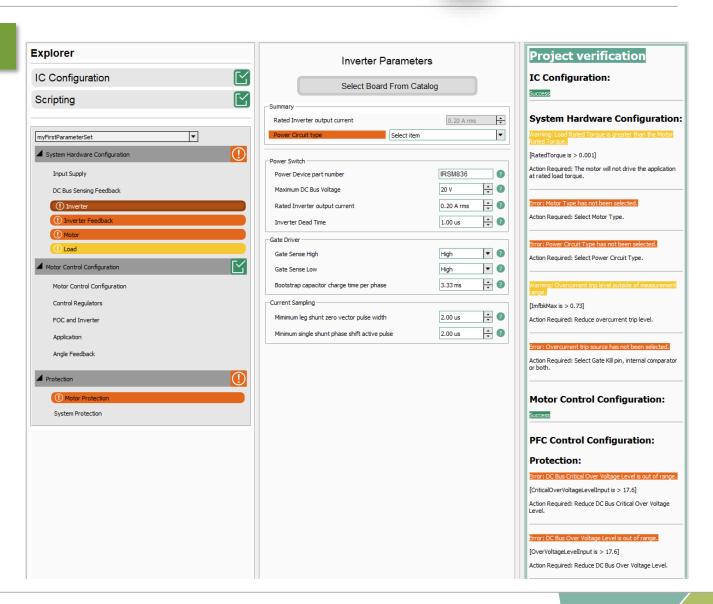

## Table of contents

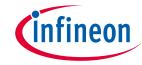

| Software Installation                                               | 4  |
|---------------------------------------------------------------------|----|
| iMOTION™ Solution Designer Workflow                                 | 7  |
| 1. Project Initialization                                           | 9  |
| 2. Parameter Configuration                                          | 15 |
| 3. Script                                                           | 23 |
| 4. Downloading Firmware                                             | 26 |
| 5. Debugging and Tuning                                             | 31 |
| Using catalog files                                                 | 39 |
| Firmware upgrade and downgrade between Release #5.x.x and FW1.03.03 | 43 |

## iMOTION™ Solution Designer: Script Editor - Graphical User Interface

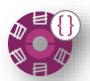

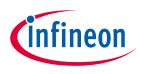

### **Script Editor and Debugger**

### Script editor

- Runtime syntax checking
- Project management
- Keyword highlighting and auto completion
- Online help system

### Script translator

- Integrated script code compilation
- Optimized byte code generation to reduce code size and execution time
- Enhanced data memory usage, supports 8,
   16 and 32 bit integer variable type
- 256 Byte memory allocated for global variables and 128byte data memory for local variables

### Script debugger

 Support for break points, variable watch window, and execution control

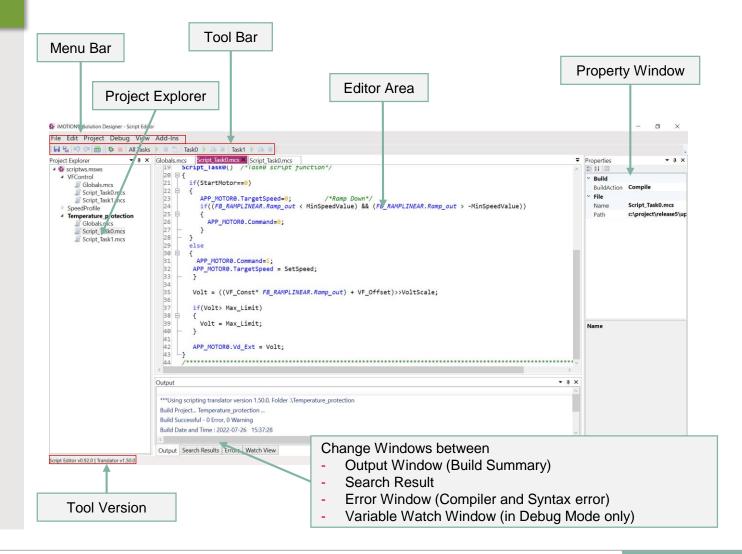

## Script Editor – Step by step

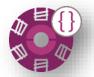

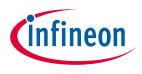

After opening the Script Editor, a new Script Project must be created.

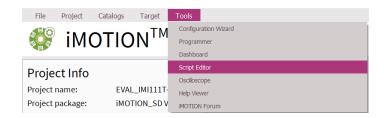

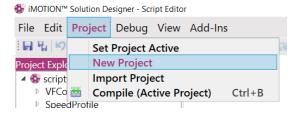

The Script development process consists of defining the Global parameters, Task0, and Task1.

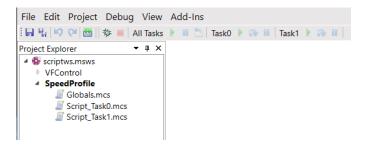

Make sure that the script is selected in the Project Build settings.

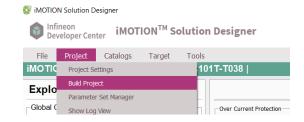

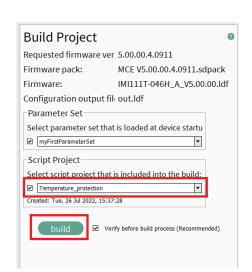

## Table of contents

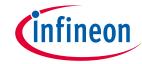

1

2

| Software Installation                                               | 4  |
|---------------------------------------------------------------------|----|
| iMOTION™ Solution Designer Workflow                                 | 7  |
| 1. Project Initialization                                           | 9  |
| 2. Parameter Configuration                                          | 15 |
| 3. Script                                                           | 23 |
| 4. Downloading Firmware                                             | 26 |
| 5. Debugging and Tuning                                             | 31 |
| Using catalog files                                                 | 39 |
| Firmware upgrade and downgrade between Release #5.x.x and FW1.03.03 | 43 |

3

4

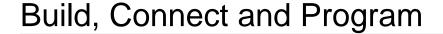

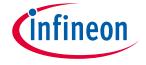

After opening or creating a project, select Dashboard via the methods below.

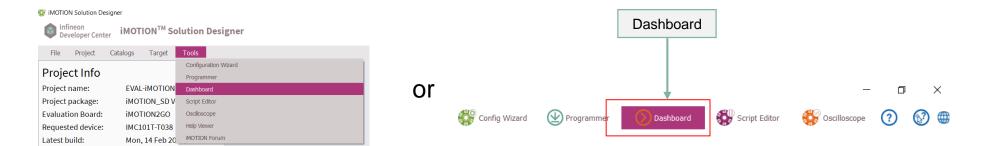

The Build, Connect, and Program will be done if required (through popups).

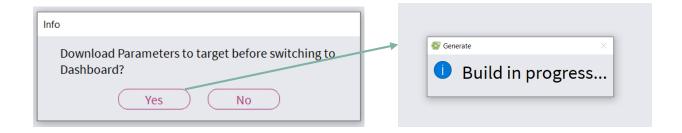

> Steps (Build, Connect, Programer) can be done seperately and are explained on the next slides.

## Build the program

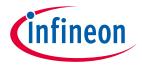

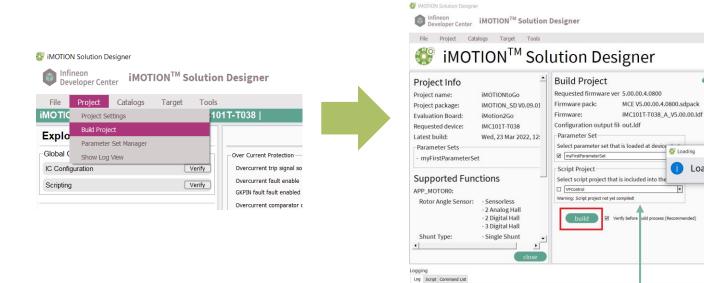

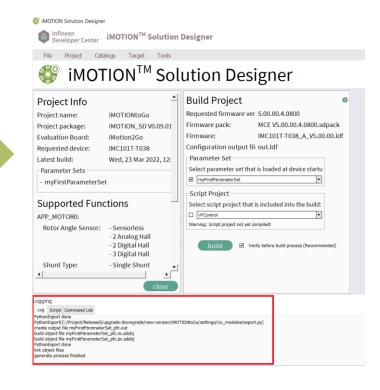

Choose your

script (optional) Loading

Loading in Progress...

## Connect with target

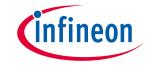

Connect with the server and choose the target COM port to connect with it.

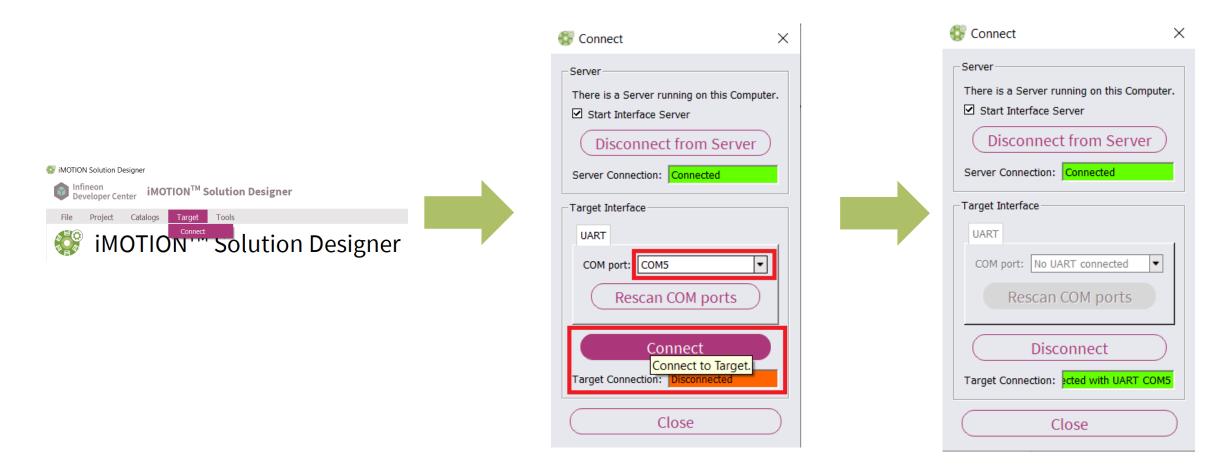

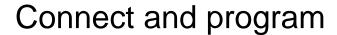

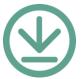

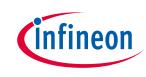

Connect and Program with the Solution Designer's Programmer tool.

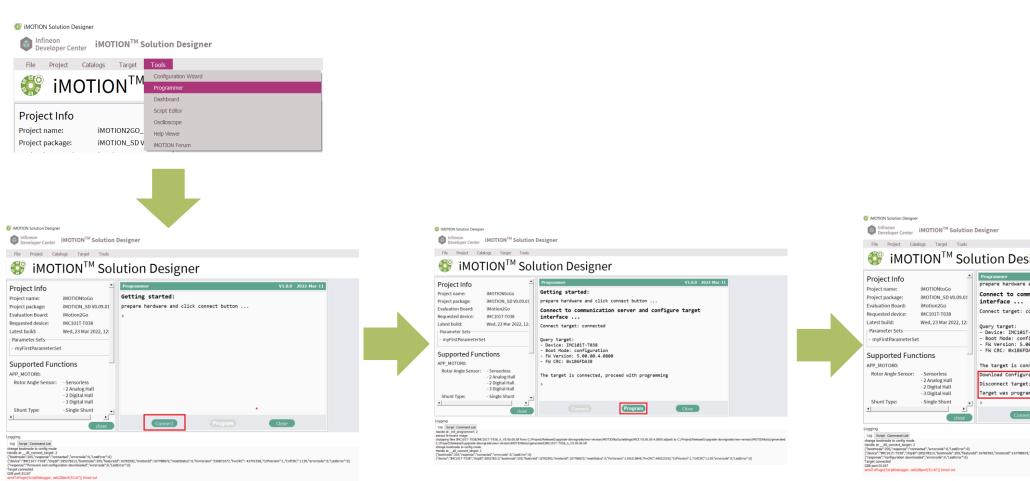

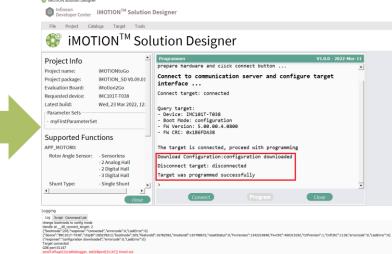

## Table of contents

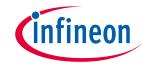

1

2

| Software Installation                                               | 4  |
|---------------------------------------------------------------------|----|
| iMOTION™ Solution Designer Workflow                                 | 7  |
| 1. Project Initialization                                           | 9  |
| 2. Parameter Configuration                                          | 15 |
| 3. Script                                                           | 23 |
| 4. Downloading Firmware                                             | 26 |
| 5. Debugging and Tuning                                             | 31 |
| Using catalog files                                                 | 39 |
| Firmware upgrade and downgrade between Release #5.x.x and FW1.03.03 | 43 |

3

4

### Run Motors with Dashboard

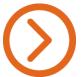

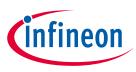

### **Dashboard**

# This tool gives users an interactive environment for motor tuning work

- > Parameter tree is updated in real time
- > Pre-configured motor tuning use cases
- Current sensing
- Current loop tuning
- Speed loop tuning
- And more
- Motor / PFC operation control and indicators
- Start / stop motor control
- Target speed configuration
- Rotation direction configuration
- Motor speed estimation
- CPU load
- Fault status

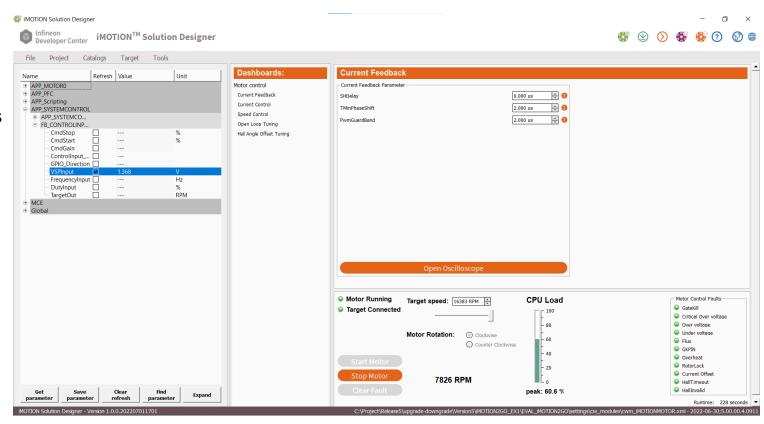

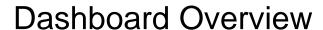

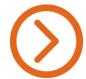

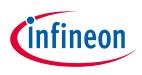

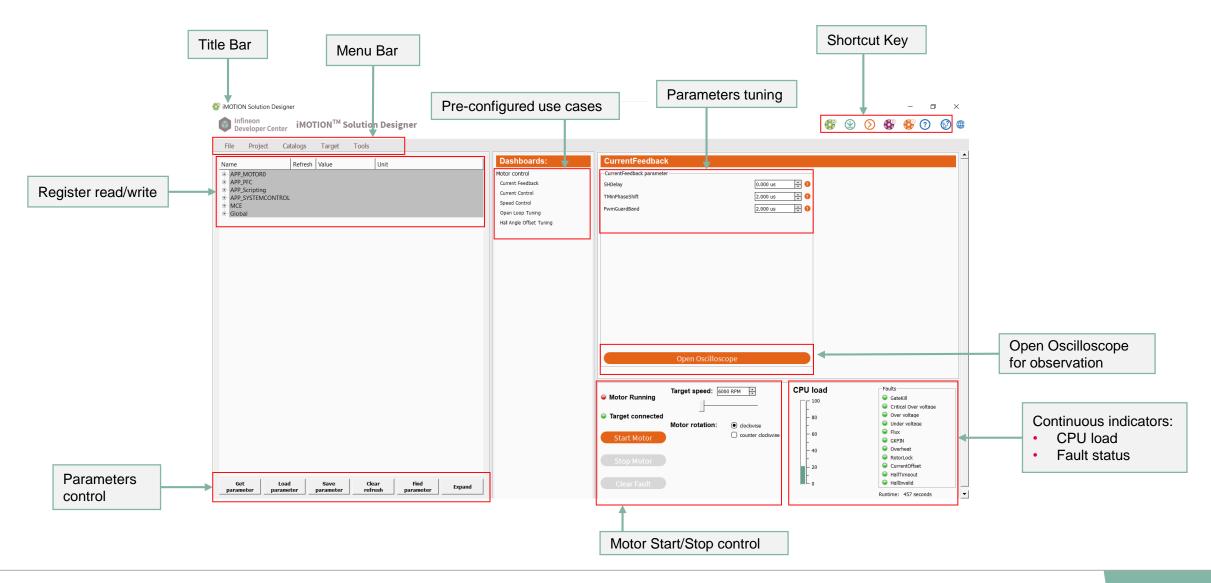

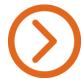

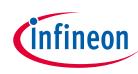

## Change Speed and Direction of the Motor Rotation

- The target speed can be configured by either entering another RPM value or by sliding the bar to the left and right.
- The rotation of the motor can be changed and will be shown with a positive (clockwise) or negative (counter clockwise) speed.

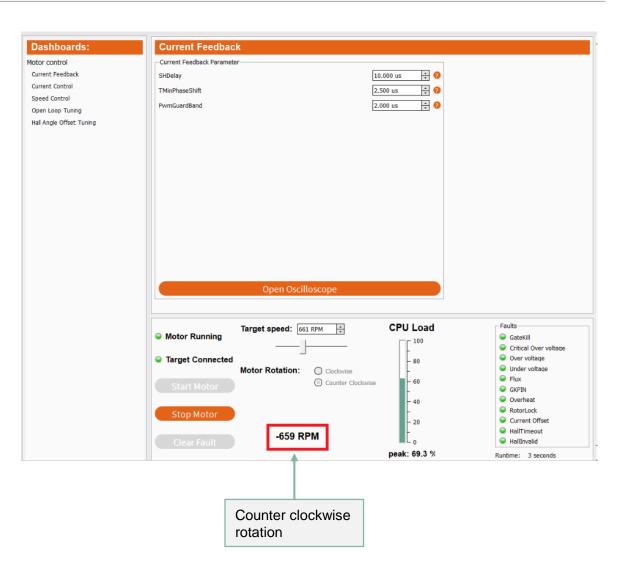

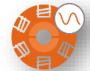

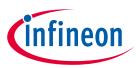

## Debugging and Tuning Motors with Oscilloscope

### Oscilloscope

- Up to 8 Channels of Real-Time Tracing
- Sampling has three options
- Synchronized with motor PWM
- Synchronized with PFC PWM
- Advanced trigger methods available (Edge, Slope, Comparison)
- Autoscaling
- Cursor function

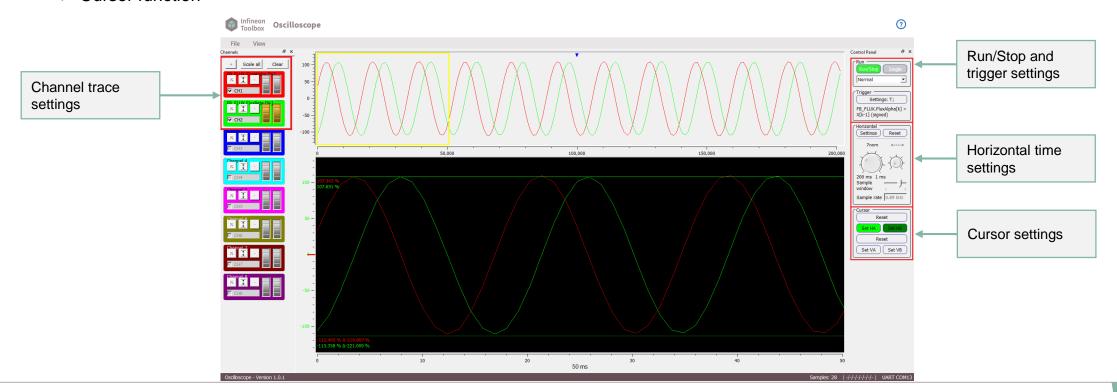

## iMOTION™ Solution Designer: Channel and control setting with Oscilloscope(1/3)

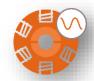

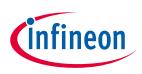

- Step 1: Configure the settings for each channel.
- > Step 2: Choose the signal of each channel.
- Step 3: Select the parameter to be measured in the parameter tree.
- Step 4: Confirm the parameter selection and click OK to exit the po-out window.
- Step 5: Configure the event trigger for the oscilloscope.

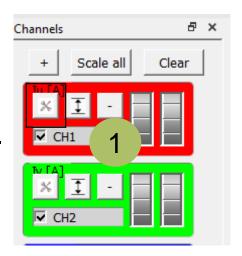

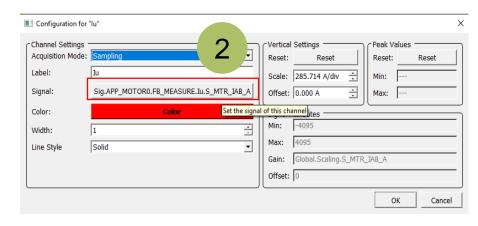

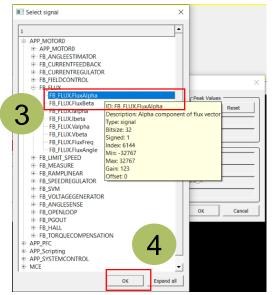

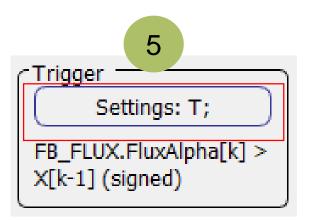

# iMOTION™ Solution Designer: Channel and control setting with Oscilloscope(2/3)

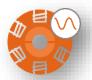

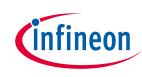

- Step 6: Choose the trigger signal in the parameter tree (similar to Step 3). Here is an example of level trigger for "SequencerState".
- Step 7: Select the "Positive level" trigger type for "SequencerState".
- Step 8: Input the level trigger value for "SequencerState" and complete the setting for event trigger.
- Step 9: Ensure the values for the trigger and signal are correct, then click OK.

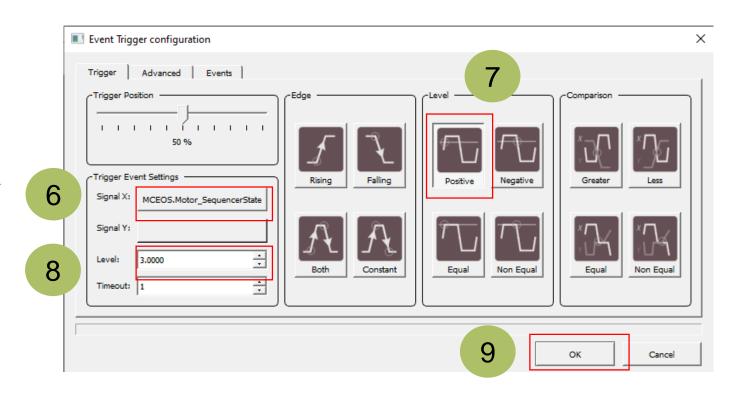

# iMOTION™ Solution Designer: Channel and control setting with Oscilloscope(3/3)

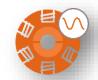

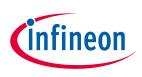

- Step 10: Adjust the sample window in Horizontal direction.
- Step 11: Activate the Control motor Run/Stop in the control panel.
- Step 12: Press "Scale all" to auto scale all signals in the Vertical direction.

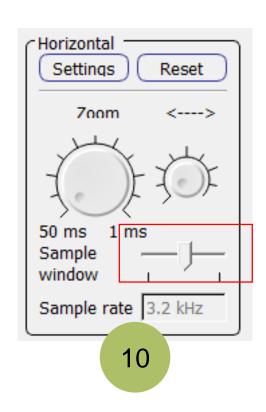

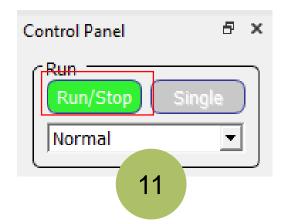

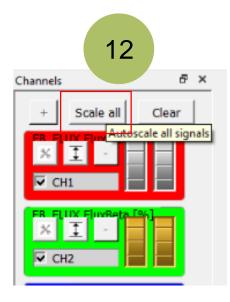

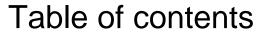

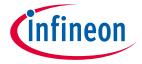

| 1 | Software Installation                                               | 4  |
|---|---------------------------------------------------------------------|----|
| 2 | iMOTION™ Solution Designer Workflow                                 | 7  |
| 3 | Using catalog files                                                 | 39 |
| 4 | Firmware upgrade and downgrade between Release #5.x.x and FW1.03.03 | 43 |

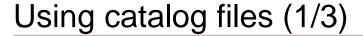

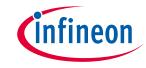

- Catalog files contain the default parameters for the evaluation/reference design boards. Users can use the default parameters to run the motor after selecting Boards, Motors, and Loads.
- Click Boards to load the default parameters from the boards catalog (iMOTION2Go).

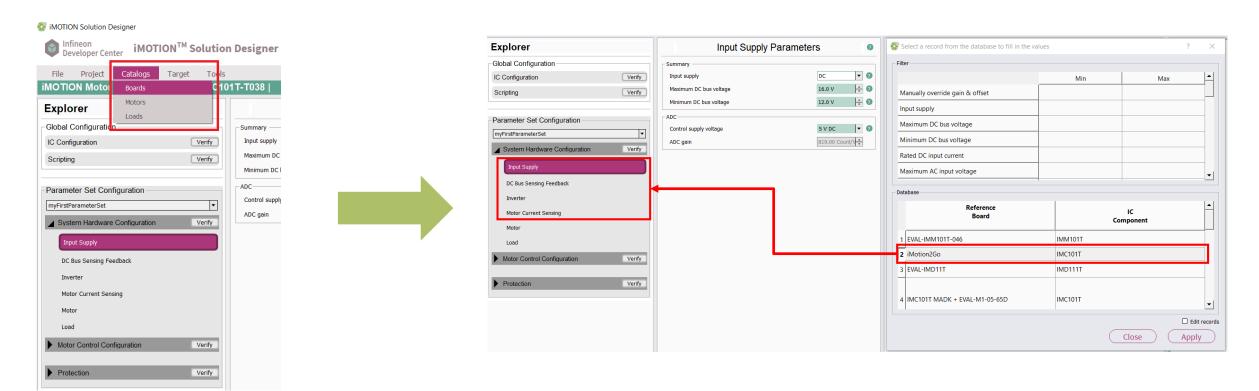

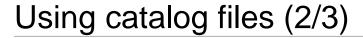

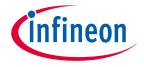

> Click **Motors** to load the default parameters from the motors catalog (USB motor).

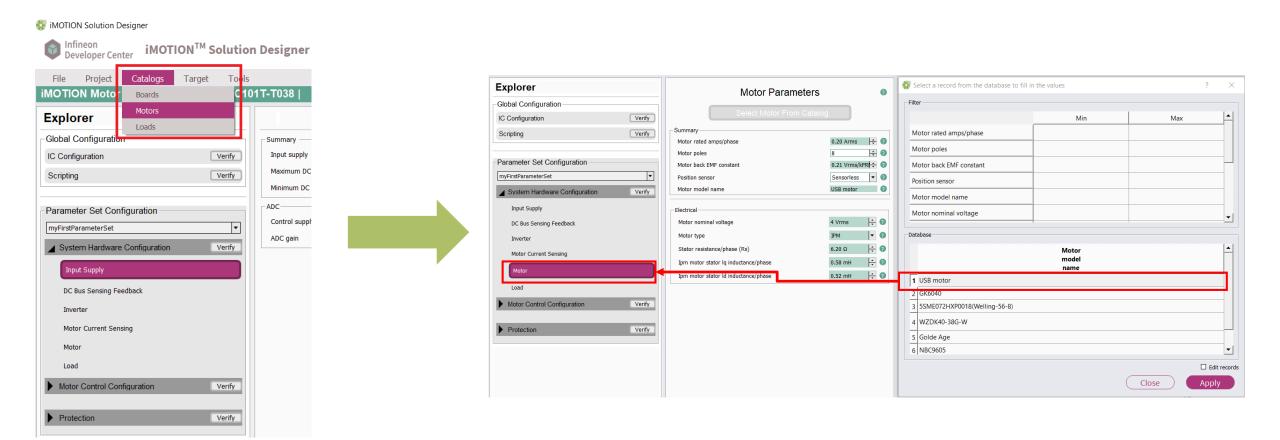

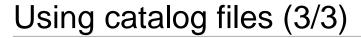

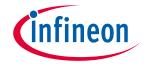

Click Loads to load the default parameters from the loads catalog (iMOTION2Go Load).

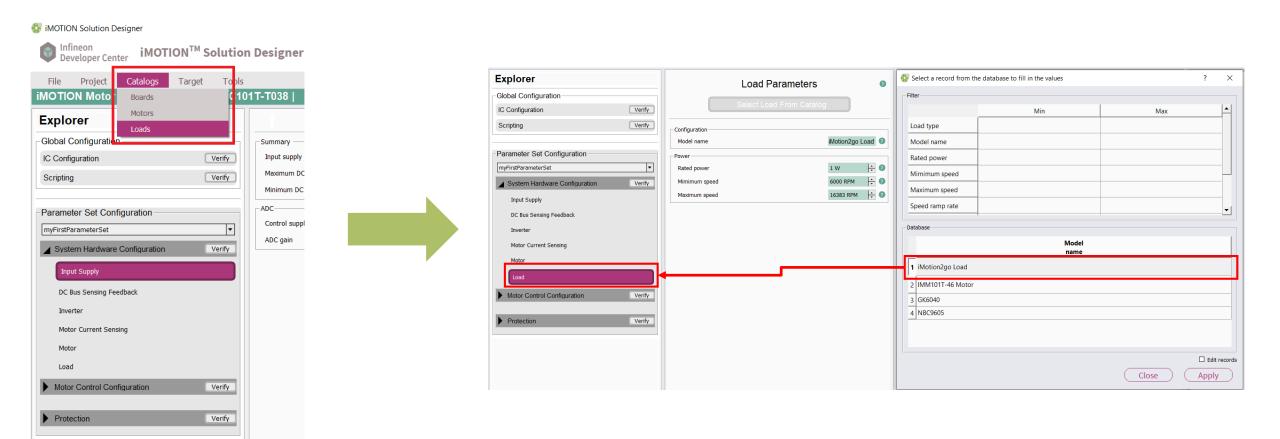

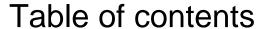

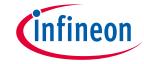

1 Software Installation 4
2 iMOTION™ Solution Designer Workflow 7
3 Using catalog files 39
4 Firmware upgrade and downgrade between Release #5.x.x and FW1.03.03 43

## Upgrade FW to Release #5.x.x

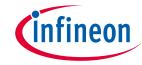

### Step 1:

Open the Solution Designer and connect with the device.

NOTE: Ensure the firmware version is FW1.03.03 or older.

 Because the Solution Designer cannot connect with the device when the firmware version is FW1.03.03, "Target not connected" will be displayed as below. Users can ignore this information

and go straight to the next step.

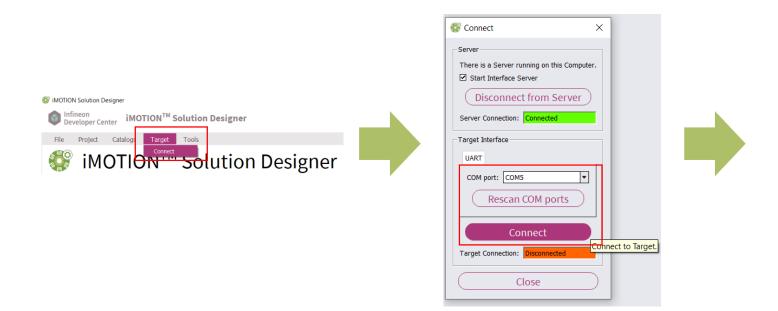

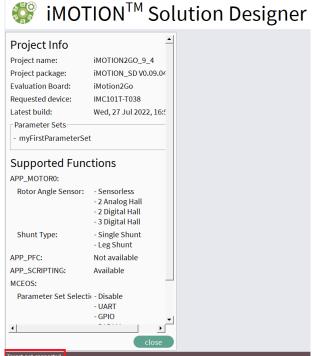

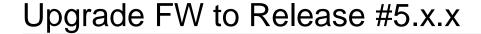

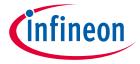

- > Step 2:
  - Open the Programmer.
  - Follow the programming procedure as shown below. Users can then upgrade FW to Release #5.x.x.

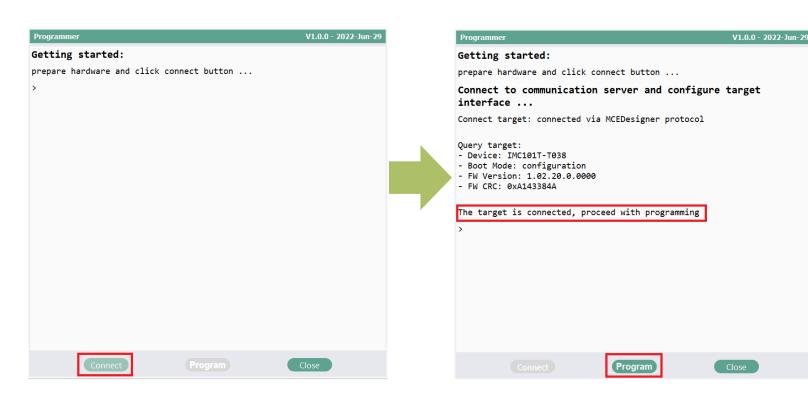

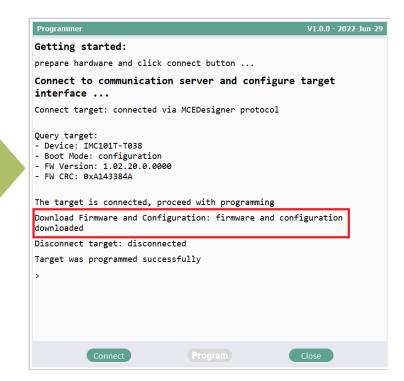

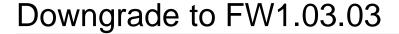

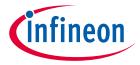

- > Step 1:
  - Change the BootMode from "Application" to "Configure" in the Solution Designer when connected with board. Users will then find "Target disconnected" displayed in the dashboard.

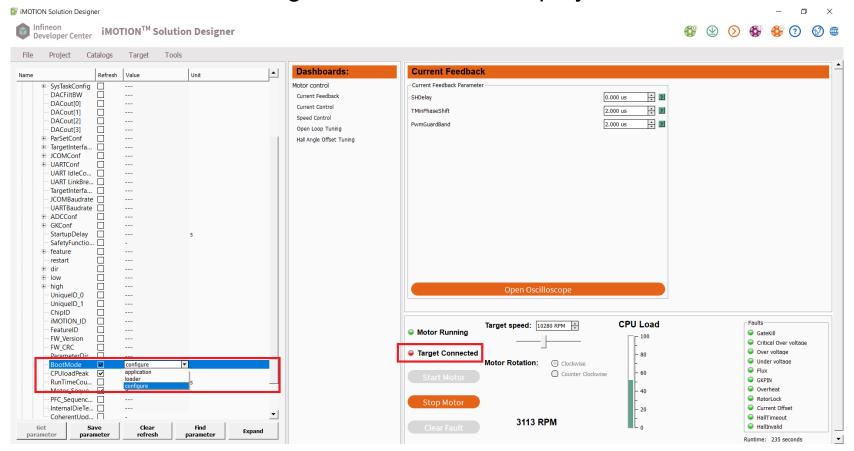

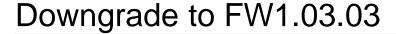

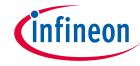

### > Step 2:

- Ignore the warning information after opening the MCE Designer;
- Use the MCE Designer to download the firmware (FW1.03.03) with the parameter file.
- The firmware will be successfully downgraded to FW1.03.03.

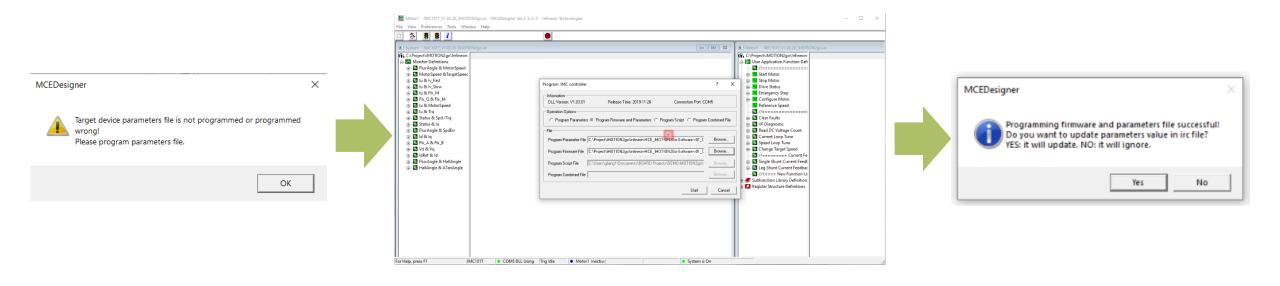

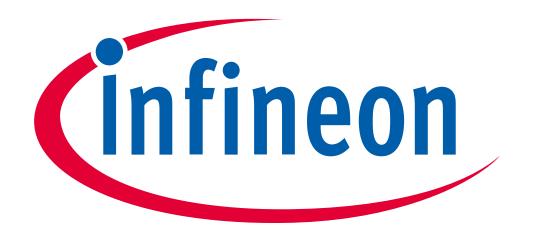

Part of your life. Part of tomorrow.